nexi

# **Nexi Traditional POS Ingenico Desk 2600**

## **INSTRUCTIONS**

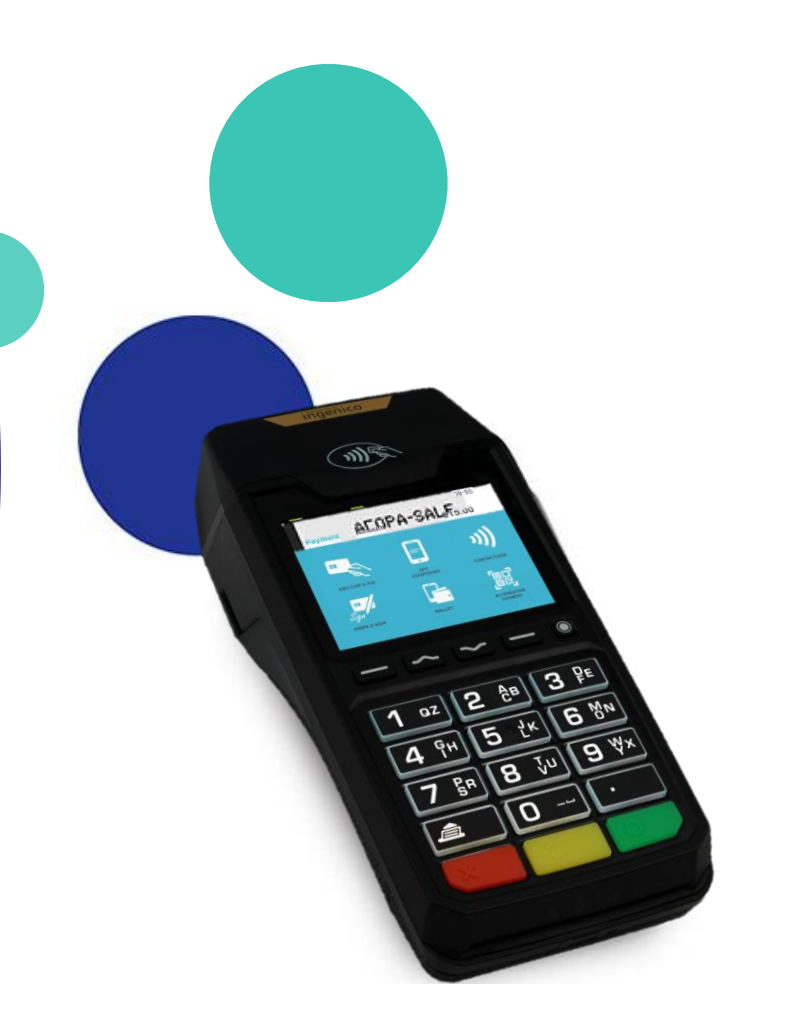

April 2023

### **Instructions: Nexi Traditional POS Ingenico Desk 2600**

 $\equiv$ 

- **Contents 1. [Get to know your POS terminal](#page-2-0)** 
	- **2. POS keyboard – [Power Off / Restart Instructions](#page-3-0)**
	- **3. [Purchase](#page-4-0)**
	- **4. [Purchase with Installments](#page-5-0)**
	- **5. [Purchase with Tip](#page-6-0)**
	- **6. [Void](#page-7-0)**
	- **7. [Refund](#page-8-0)**
	- **8. [Preauthorization](#page-9-0)**
	- **9. [Preauthorization Completion](#page-10-0)**
	- **10. [Close Batch](#page-11-0)**
	- **11. [Calendars](#page-12-0)**
	- **12. [Reprint](#page-13-0)**
	- **13. [Short Transaction Guide](#page-14-0) – to be printed (1/2)**
	- **14. [Short Transaction Guide](#page-15-0) – to be printed (2/2)**

### **1. Get to know your POS terminal**

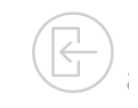

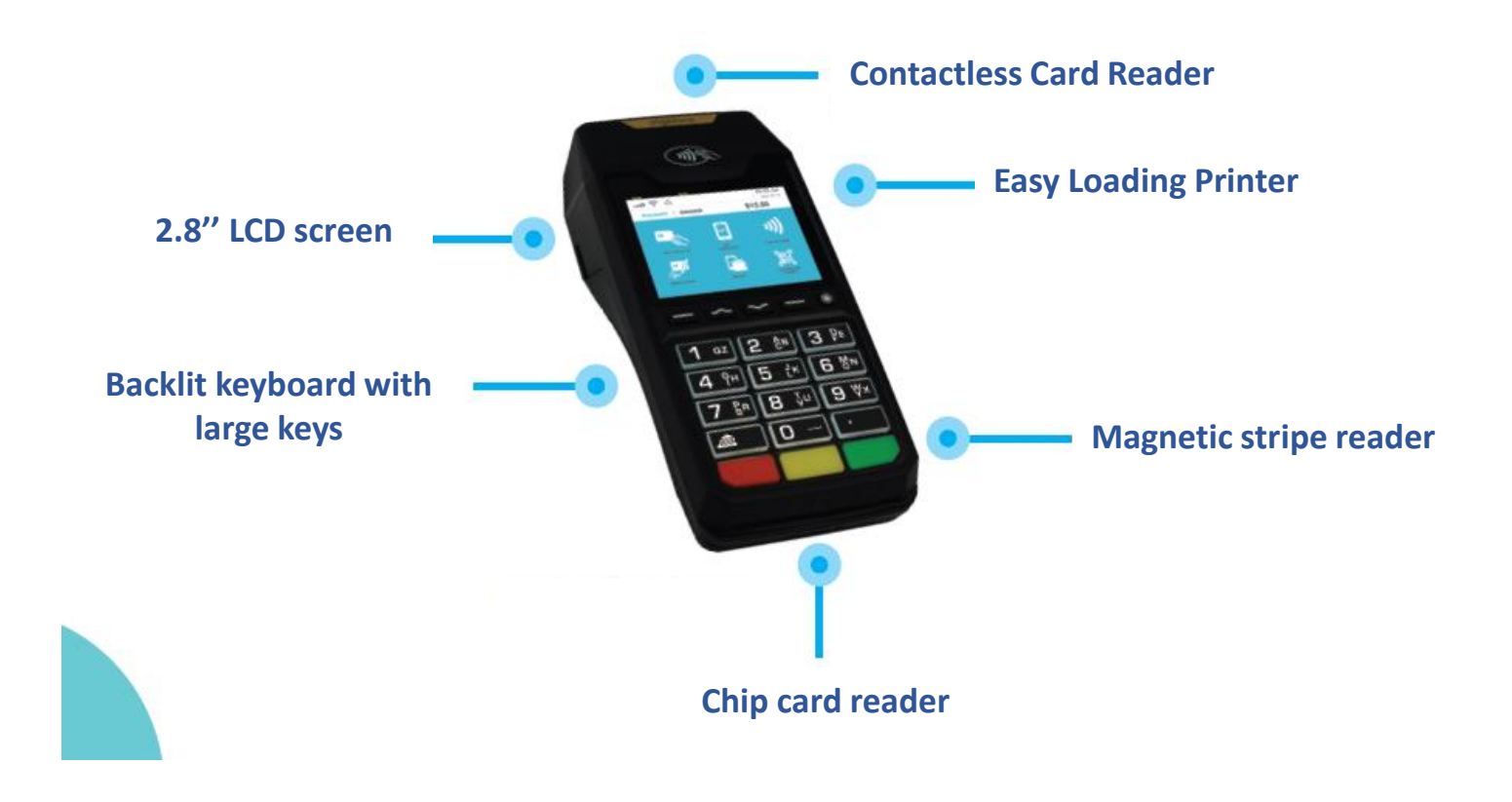

<span id="page-2-0"></span>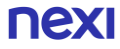

### **2. Keyboard – Power Off/ Restart Instructions**

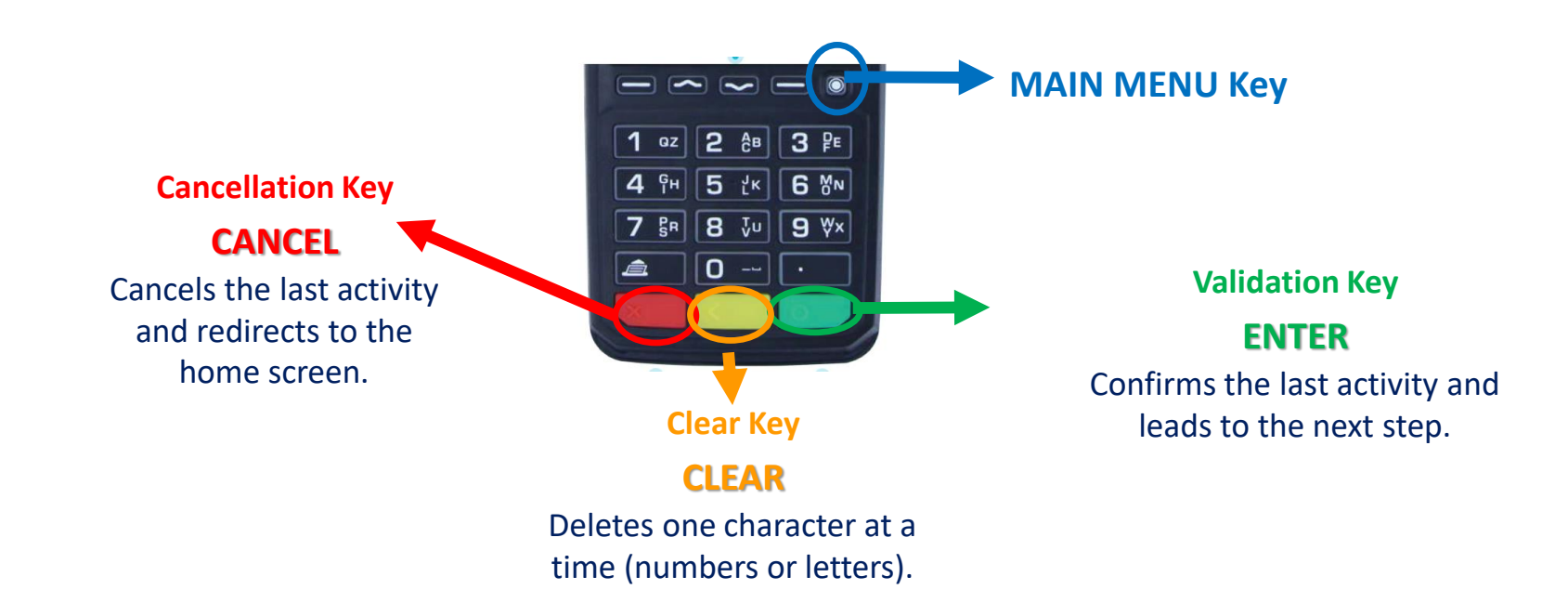

<span id="page-3-0"></span>**Power Off:** Unplug the PSU cable and Press simultaneously the dot (Main menu) key  $\bigcirc$  and the **yellow** key for one second. **nex** 

**Restart:**  Press the **green key** or connect (plug) the PSU cable.

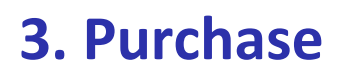

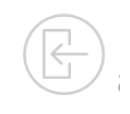

**1 Enter Amount**  $\widetilde{\mathcal{L}}$ 

Please enter the transaction amount and then press the **green key**.

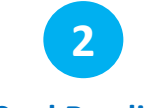

**Card Reading**

Tap the customer's card over the POS (1) or insert it into the reader.

<span id="page-4-0"></span>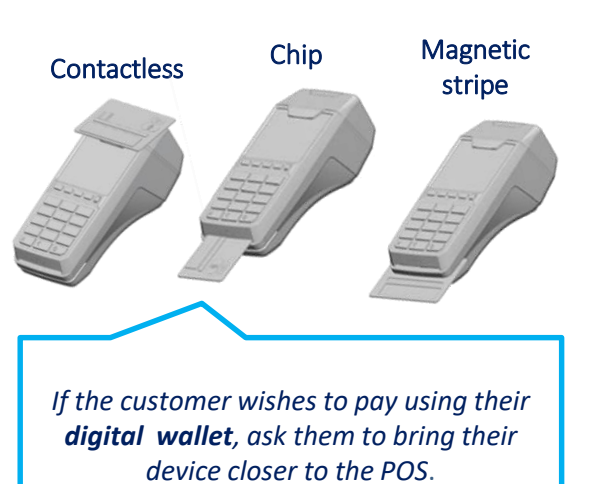

If the system requests it, hand the POS to the customer to enter their PIN. Then press the **green key. PIN**

**3**

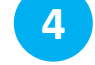

**Completion & Receipt**

- **Merchant Receipt:**  Upon the transaction's approval of the transaction, it is automatically printed.
- **Customer Receipt:**  Please press the **green key** as the customer receipt to be printed.

## **4. Purchase with Installments**

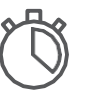

Available upon request - Subject to approval

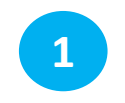

**Enter Amount**

Please enter the transaction amount and then press the **green key**.

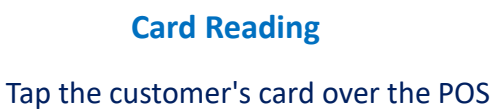

**2**

িক) তি insert it into the reader.

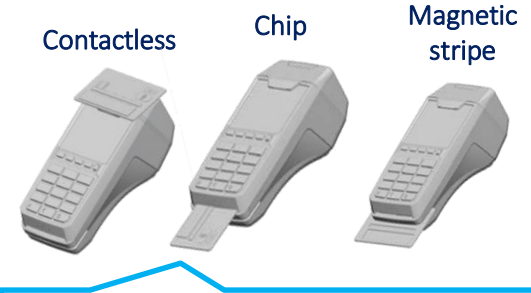

<span id="page-5-0"></span>*If the customer wishes to pay using their digital wallet, ask them to bring their device closer to the POS*.

#### **3 Installments**

- **With Installments** : press the **green key,** enter the number of installments, and then press the **green key**, again.
- **Without Installments :**  Press the **red key** for purchase without installments.

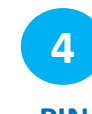

**PIN**

If PIN is requested, hand the POS to the customer to enter their PIN and press the **green key.**

**5**

**Completion & Receipt**

- **Merchant Receipt:**  After the approval of the transaction, it is automatically printed.
- **Customer Receipt:**  Please press the **green key** to print the customer receipt.

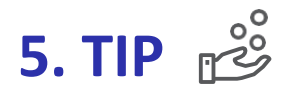

#### Available upon request - Subject to approval

**1 Enter Amount**

<span id="page-6-0"></span>Please enter the transaction amount and then press the **green key**.

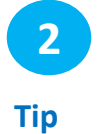

• **With Tip:** select tip amount and then press the **green key**. • **"No Tip " :** Press the **red key** to proceed without tip.

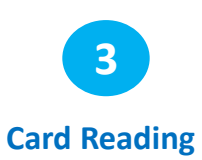

Tap the customer's card over the POS , <u>**where**</u> or insert it into the reader.

Contactless Chip Magnetic

stripe

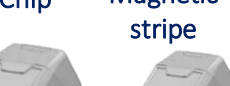

**4 PIN**

If PIN is requested, hand the POS to the customer to enter their PIN and press the **green key.**

**5 Completion & Receipt**

- **Merchant Receipt:**  After the approval of the transaction, it is automatically printed.
- **Customer Receipt:**  Please press the **green key** to print the customer receipt.

*If the customer wishes to pay using their digital wallet, ask them to bring their device closer to the POS*.

## **6. Void (transaction cancellation)**

Permitted only when a batch hasn't been settled yet.

<span id="page-7-0"></span>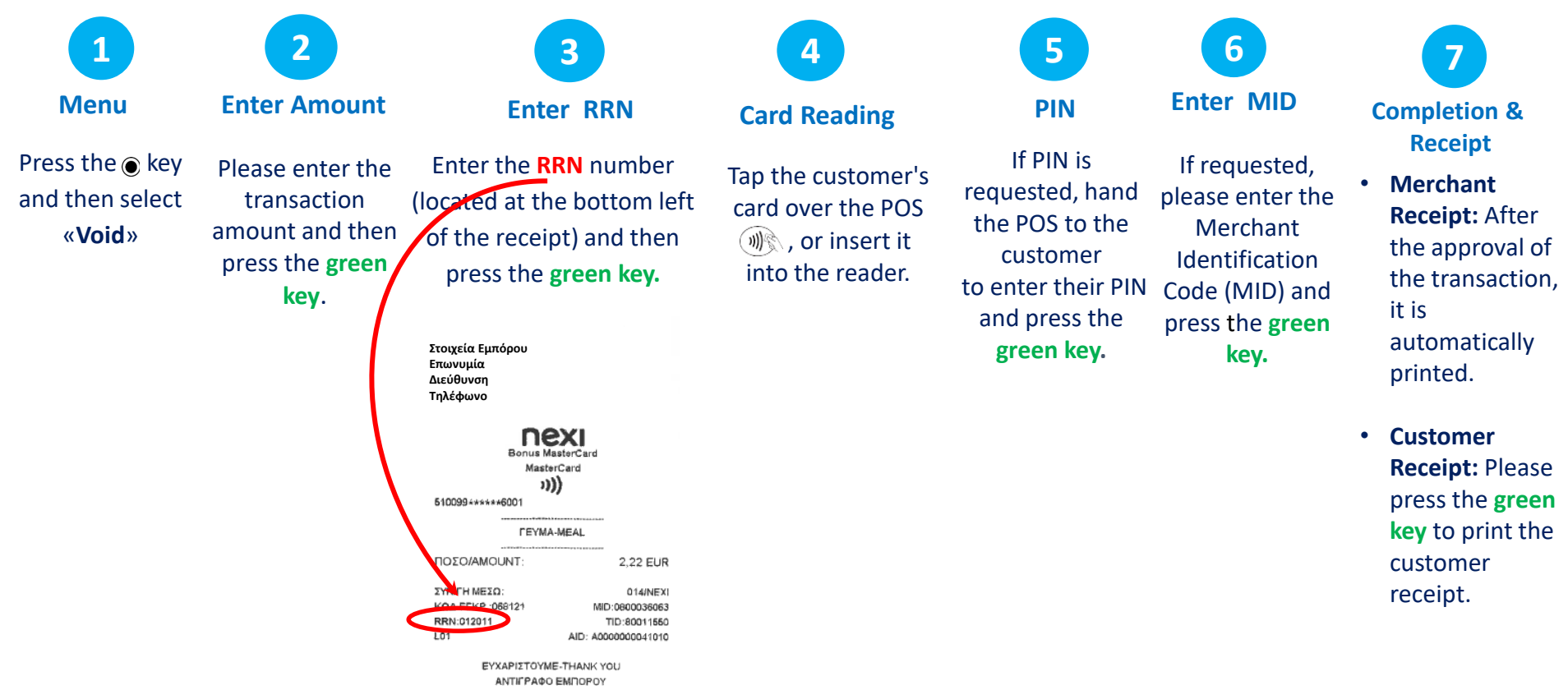

**7. Refund**

#### Permitted only after the batch has been settled.

<span id="page-8-0"></span>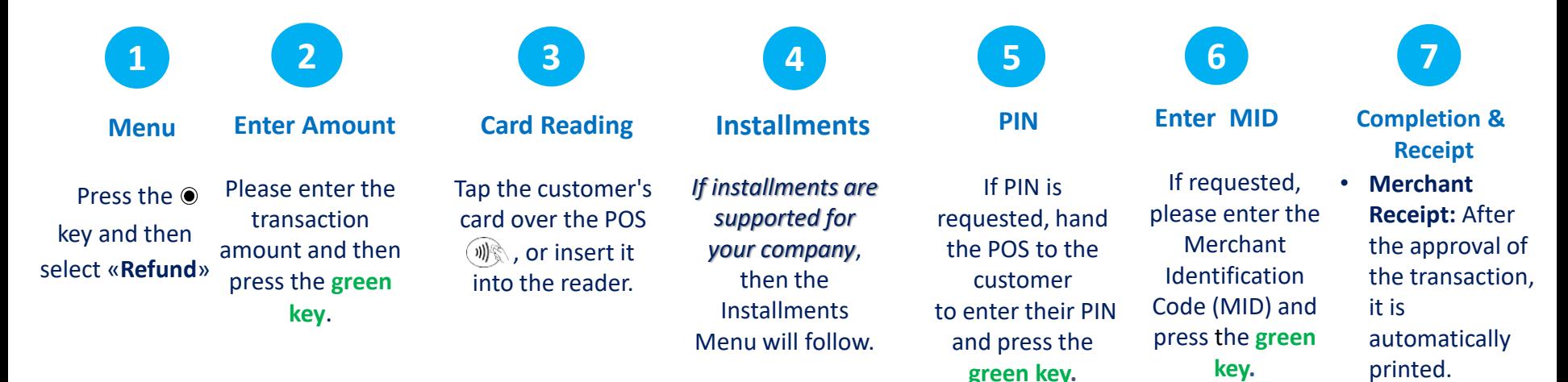

• **Customer Receipt:** Please press the **green key** to print the customer receipt.

## **8. Pre-Authorization**

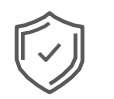

A temporary hold of an amount approved by the customer on their card. This functionality is only available at hotels, travel agencies & car rental companies.

<span id="page-9-0"></span>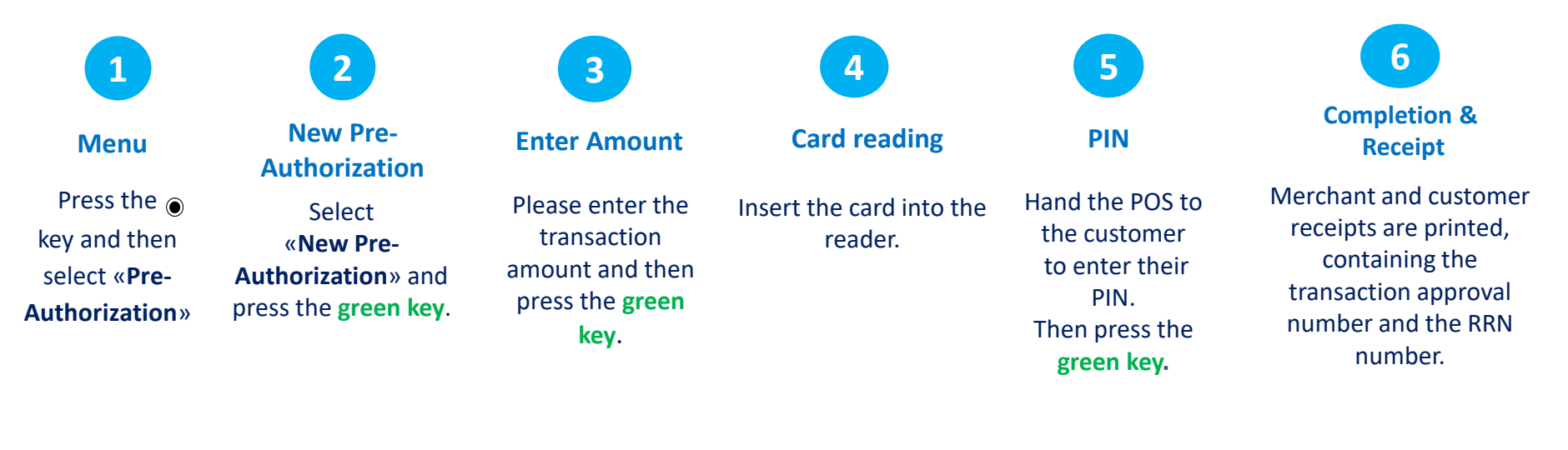

## **9. Pre-Authorization Completion**

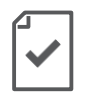

Completes a pre-authorization transaction when the final purchase amount is known.

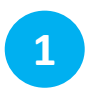

**Menu**

**2**

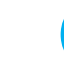

**3**

**Completion**

Press the key and then select «**Pre-Authorization**»

Select «**Completion**» and press the **green key**.

**Enter Amount**

Please enter the transaction amount and then press the **green key**.

**4**

**Card Reading**

Insert the card into the reader.

Enter the **RRN**

number and the **authorization code**  and then press the **green key.**

Bonus MasterCard MasterCard ((נו

*FEYMA-MEAL* 

EYXAPITTOVME-THANK YOU ΑΝΤΙΓΡΑΦΟ ΕΜΠΟΡΟΥ **BONUS LOYALTY** 19/09/2022 10:51 0019042290/03111821 OI KAPTEΣ ALPHA BANK ΣΑΣ ΕΠΙΒΡΑΒΕΥΟΥΝ **FIA OVEZ TIZ AFOPEZ ZAZI** TRN: <1489025211>

> ΕΥΧΑΡΙΣΤΟΥΜΕ-ΤΗΑΝΚ ΥΟU ΑΝΤΙΓΡΑΦΟ ΕΜΠΟΡΟΥ

2.22 EUR

014/NEX

<PTS>

 $+8$ 

 $+8$ 

MID:0800036063

TID:80011550 AID: A0000000041010

610099 \*\*\*\*\*\* 6001

ΠΟΣΟ/ΑΜΟUΝΤ:

КОД ЕГКР.: 068121

*IYNFH MEZO:* 

**RRN:012011** 

**FIONTOL** x4

100% EΠΙΠΛΕΟΝ ΠΟΝΤΟΙ

**5**

**RRN & Auth. Code**

the POS to the customer to enter their PIN.

Then press the **green key.**

**6**

If the system

**PIN**

requests it, hand If requested, please enter the **Merchant** Identification Code (MID) and press the **green key.**

**7**

**Enter MID**

**Receipt**

**8**

Receipt Printing.

<span id="page-10-0"></span>nex

## **10. Close Batch**

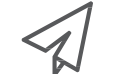

Runs on a daily basis, if transactions are made.

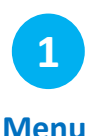

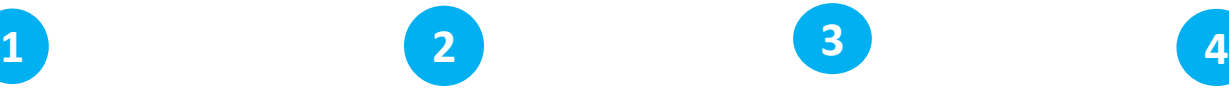

<span id="page-11-0"></span>Press the key, select «**Batch/ Merchant**» and then the **green key.**

Select «**Sending Batch**» and then press the **green key**.

Select «**Analytical**» or «**Brief**» and then press the **green key.**

**3**

The POS closes **Menu Send Batch Send Batch Close Batch Receipt** 

the batch.

The selected Batch receipt (step 3) is

printed.

**5**

## **11. Calendars**

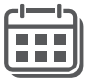

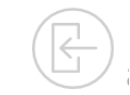

<span id="page-12-0"></span>Press the key , select «**Batch/ Μerchant**» and then the **green key.**

**1 2 5**

Select «**Calendars**» and the **green key**.

**Select Batch**

**3**

Select :

- «**Current Batch**» if you wish to print the running batch and press the **green key.**
- «**Previous Batch**» if you wish to print the last Batch and then press the **green key.**

**Menu Timetable Print Select Receipt Type**

**4**

Select «**Analytical**» or «**Brief**» and then press the **green key.**

The selected Batch view (step 3) is printed.

## **12. Transaction Re-Print**

Available only for transactions included in the current Batch.

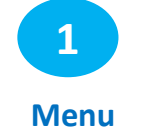

Select the left key  $\Box$ .

On the Screen, appear the 3 last digits of RRN Code of the transactions included in the current batch.

- If you want the last transaction to be printed, please press the **green key**.
- <span id="page-13-0"></span>• If you want to re-print any other transaction of the current batch:
	- 1. Press the **yellow key** in order to delete the digits of the last transaction
	- 2. Enter the last 3 –digit of RRN code of the transaction you wish to reprint
	- 3. Press the **green key**.

The selected transaction is printed.

**2**

**Print**

### **Short Transaction Guide - Nexi Traditional POS Ingenico Desk 2600 [1/2]**

<span id="page-14-0"></span>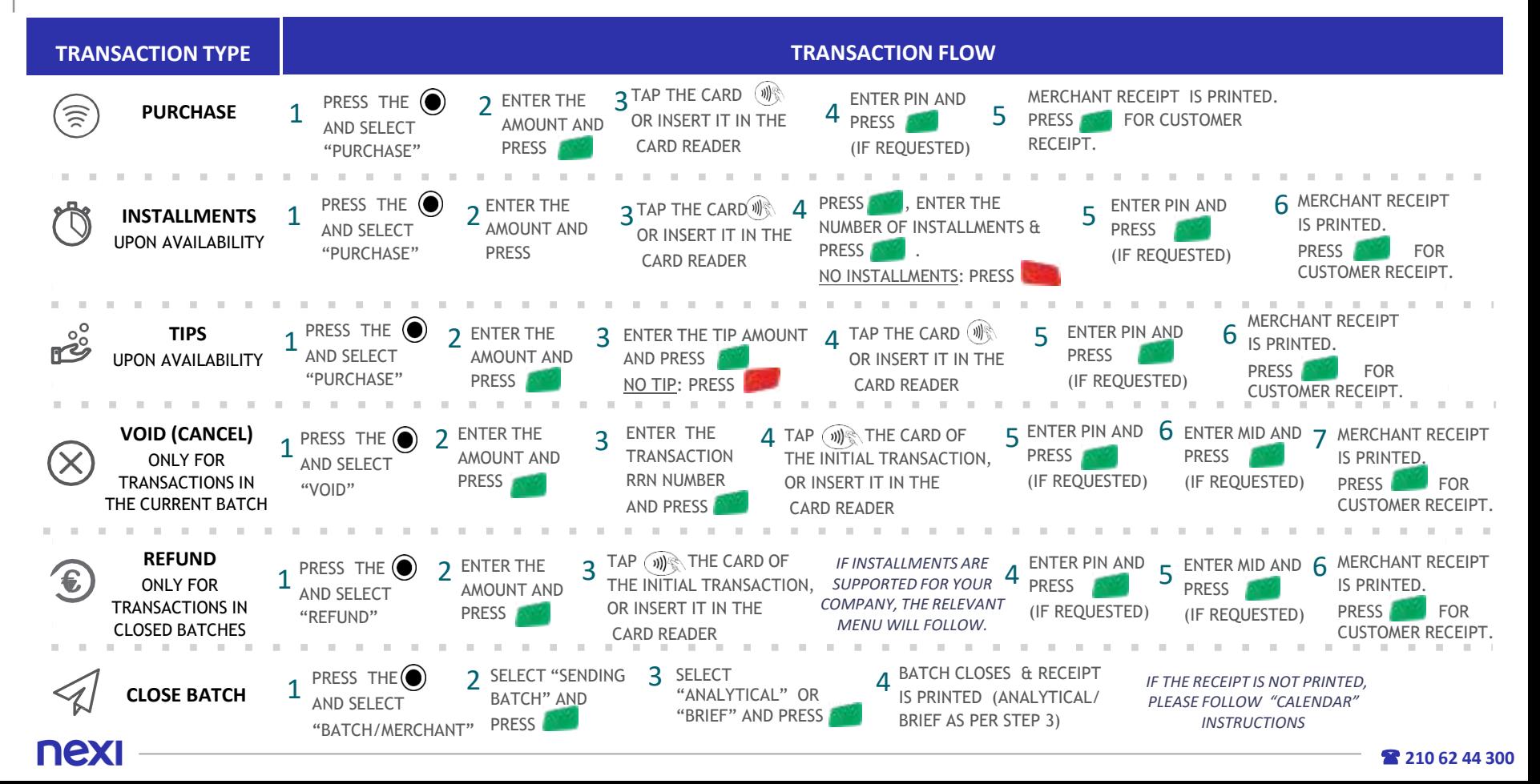

### **Short Transaction Guide - Nexi Traditional POS Ingenico Desk 2600 [2/2]**

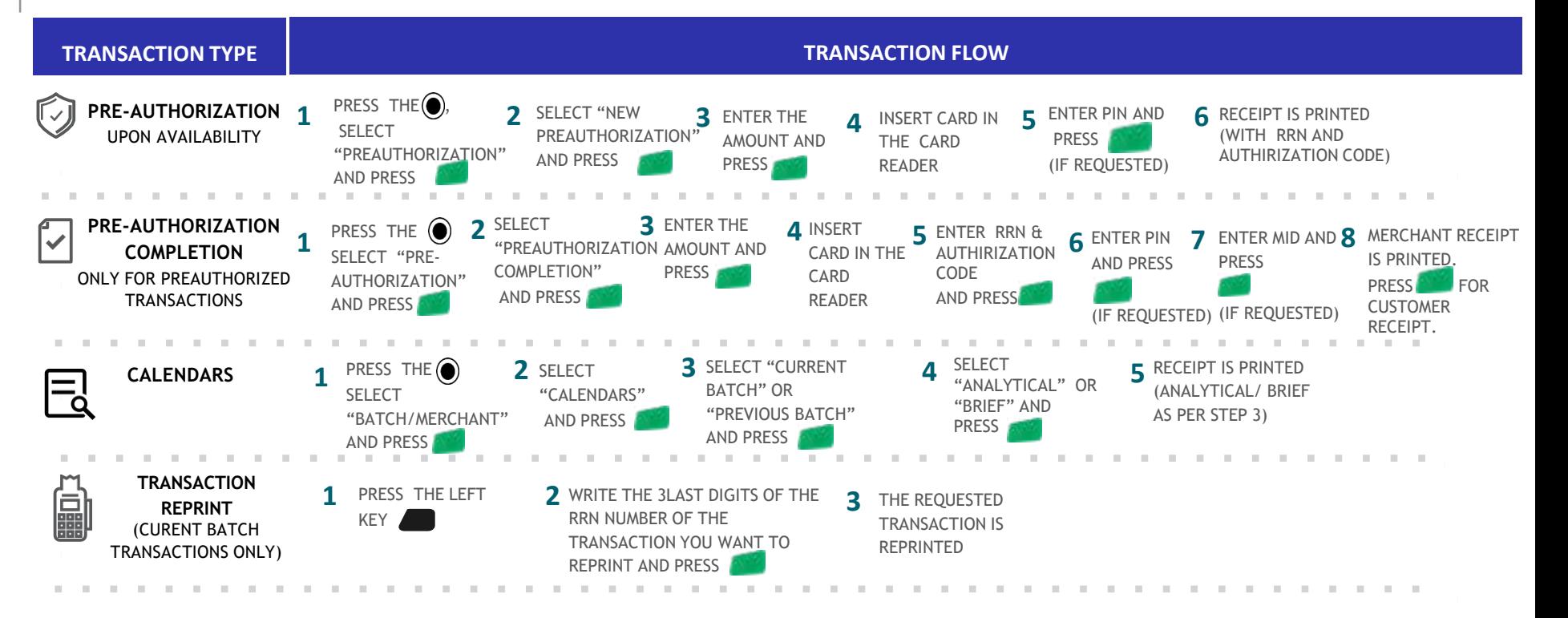

<span id="page-15-0"></span>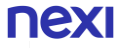

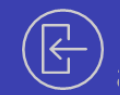

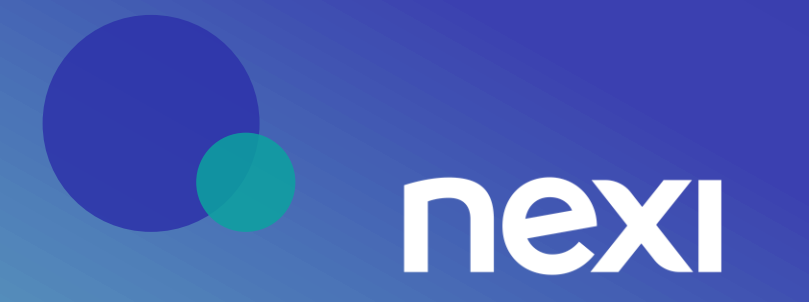